### **This work instruction was last updated: 19th May 2010**

### **Temp Bank/Student Bank Timesheets Process**

This Work Instruction describes the Temp Bank/Student Bank Timesheets Process.

With all of the data entry screens it is important to press the **ENTER** key to move between fields and until all of the fields have been accessed, whether you need to enter data into them or not.

- 1 Timesheet Batch Input
- 2 Timesheet Status Input
- 3 Post Timesheet Details
- 4 Print Timesheet Details

### **1 Timesheet Batch Input**

1.1 ResourceLink HR Temp Bank Home Page > Batch Timesheets

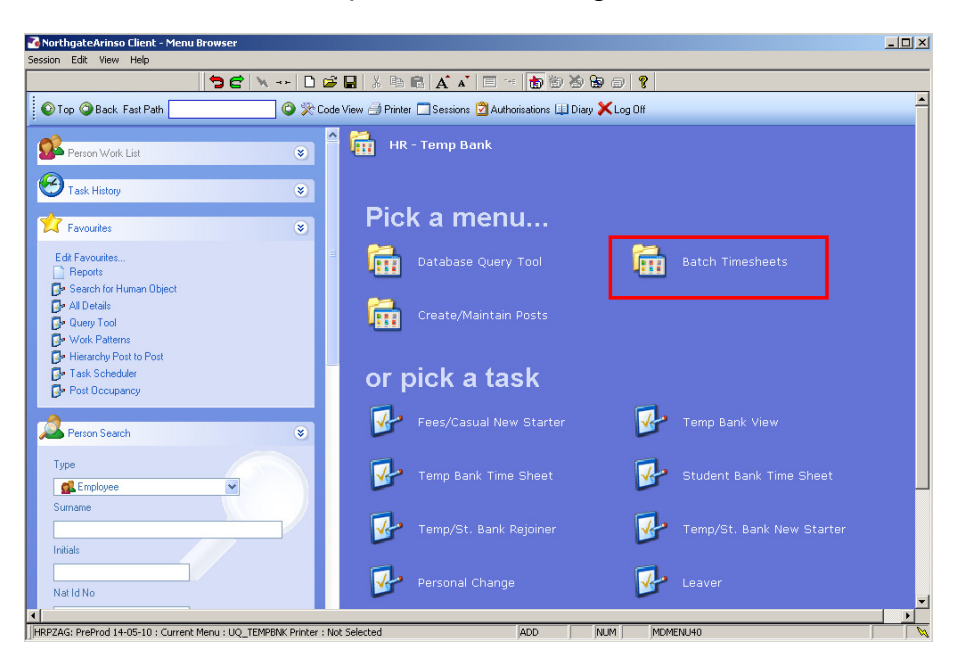

1.2 Batch Timesheets > Timesheet Input

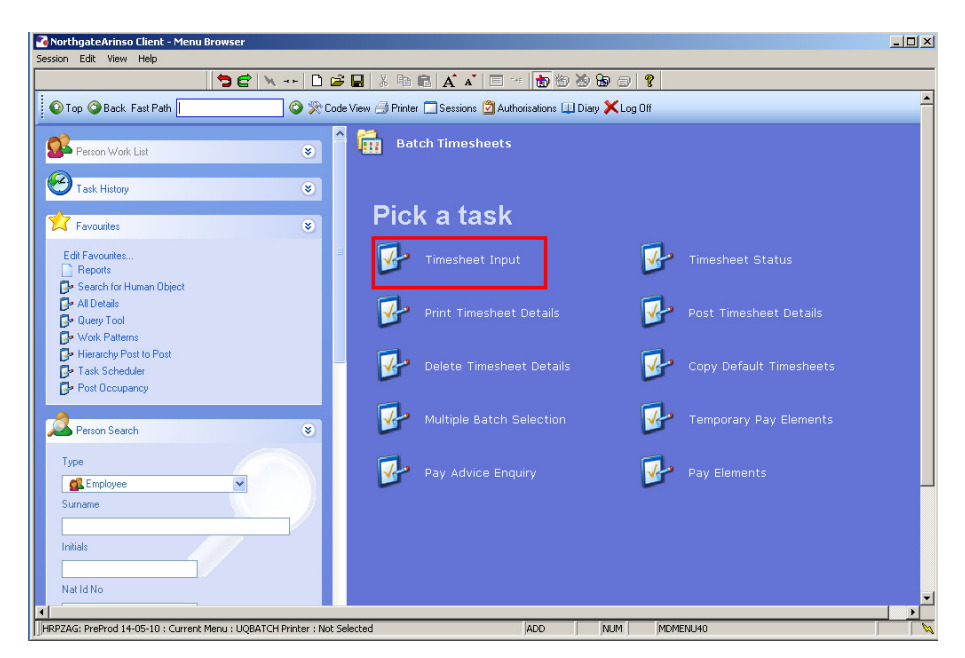

1.3 The following form is made available Enter a new batch name and search if nothing is found the option to ADD is made available

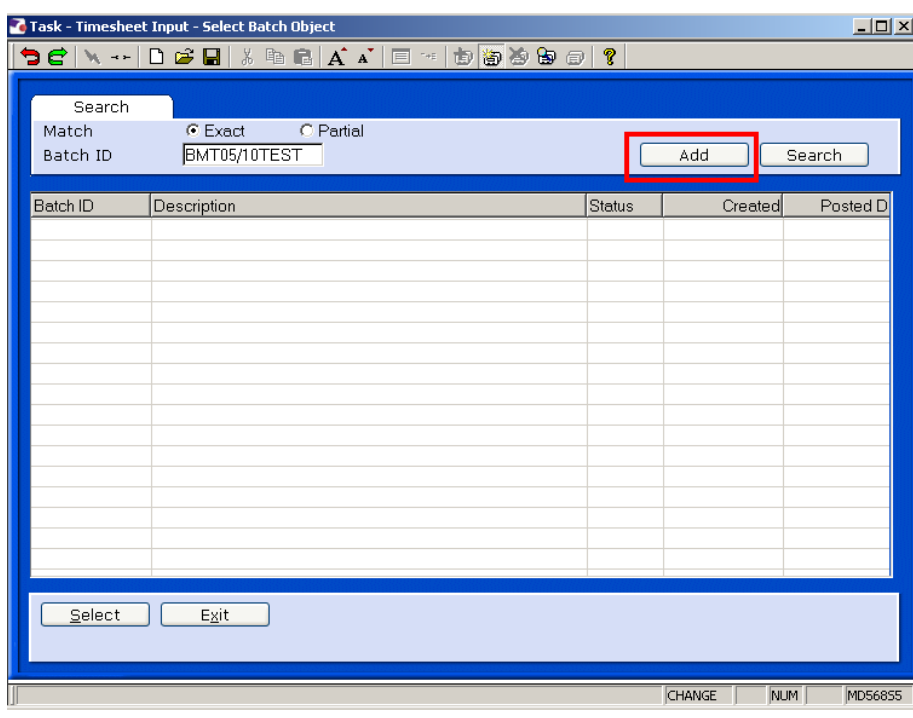

### 1.4 Click **ADD**

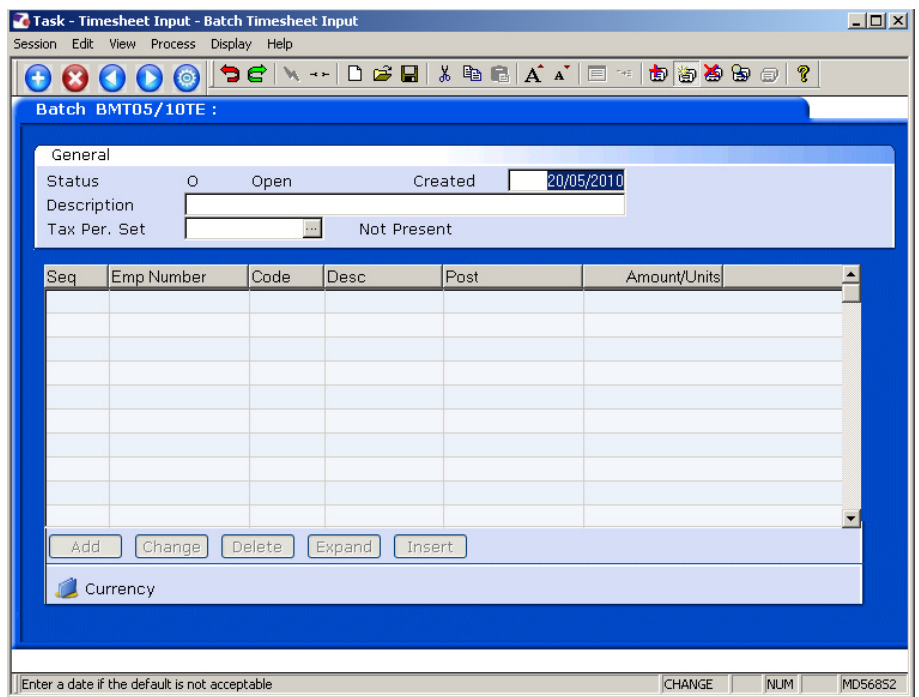

- 1.5 Press **ENTER** to move into the **Description** field.
- 1.6 Type in a description for the batch and press **ENTER**.
- 1.7 **Window in** to the **Tax Per. Set** field.

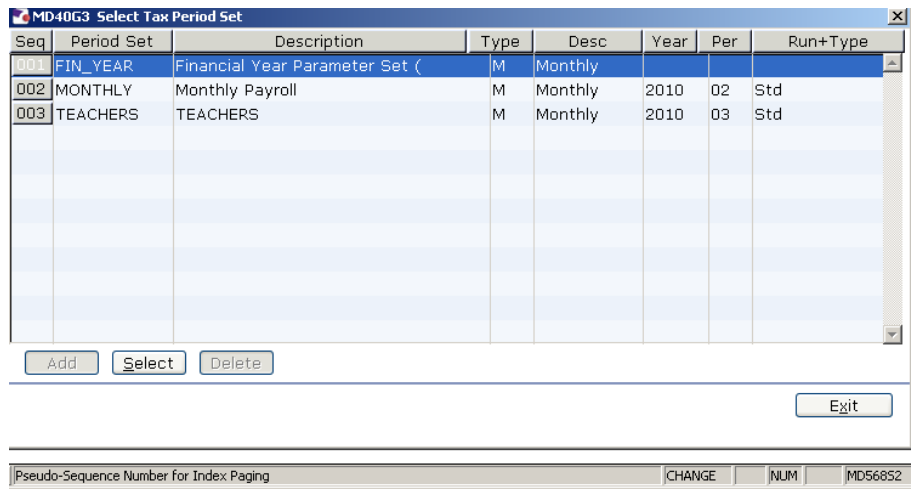

- 1.8 Select the appropriate payroll period.
- 1.9 Press **ENTER**.

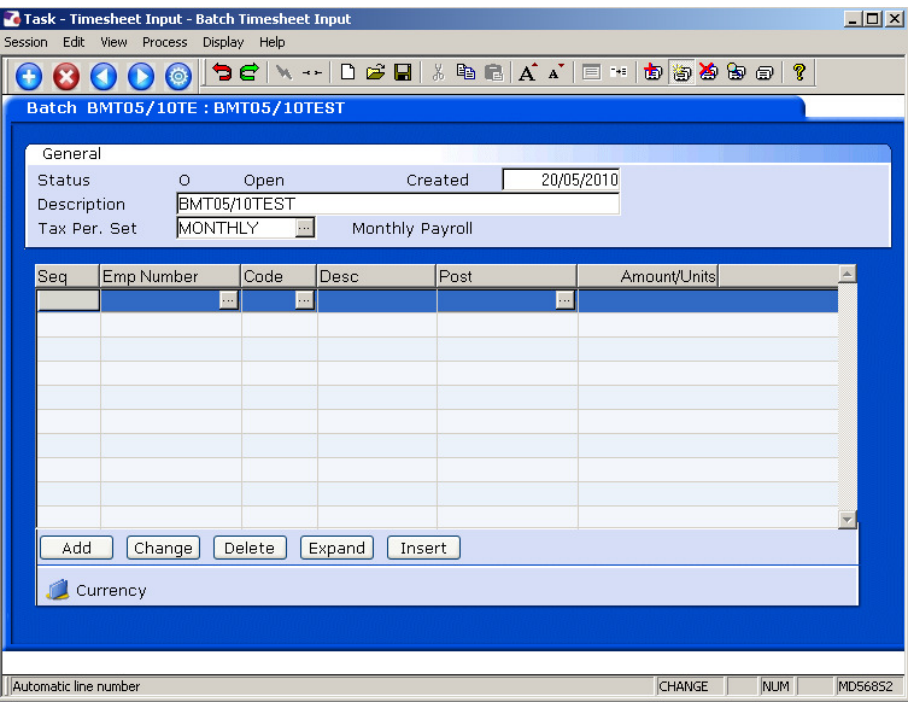

- 1.10 Click on **Add**.
- 1.11 Type the first employee's UPI into the **Emp Number** field and press **ENTER**.
- 1.12 The employee's data will be pulled through.
- 1.13 Type **1300** (for temp bank hours) or **1500** (for student bank hours) into the **Code** field and press **ENTER**.
- **1300** is the pay code for Temp Bank workers. If there is any holiday pay due enter a new row for the Temp Bank worker and use code **1400**.
- 1.14 The **Post** field should automatically populate. If it doesn't, **Window in** to the **Post** field and select the relevant post.
- 1.15 Press **ENTER**.
- 1.16 Select **EXPAND** to use the following fields
- 1.17 Type the number of hours into the **Amount/Units** field and press **ENTER**.
- 1.18 The **Cost Code** field should automatically populate. If it doesn't, either type it into the field or **Window in** to the **Cost Code** button, press **ENTER** and select the relevant cost code.
- 1.19 Press **ENTER**.
- 1.20 **ENTER** through the **Override Rate** field unless it has been agreed that there is a change in the usual rate.
- 1.21 **ENTER** through the **Name** and **Supply Service** fields.
- 1.22 Repeat steps until you have entered all of the timesheets for this batch.

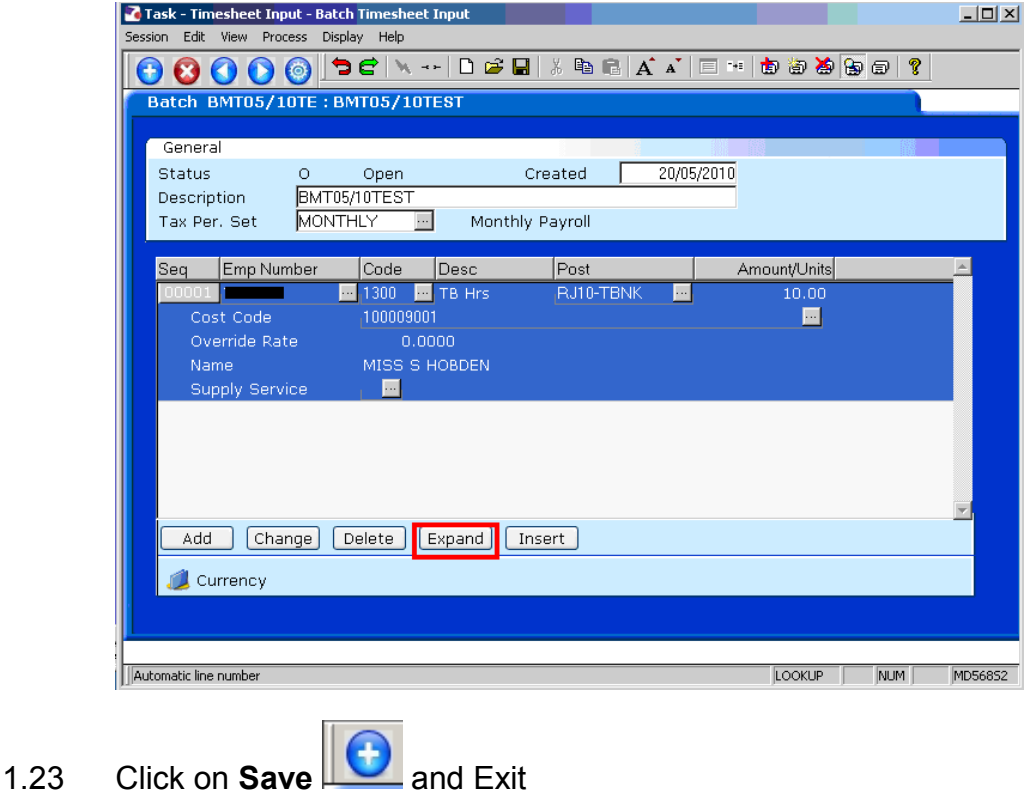

### **2 Timesheet Status Input**

2.1 ResourceLink HR Temp Bank Home Page > Batch Timesheets

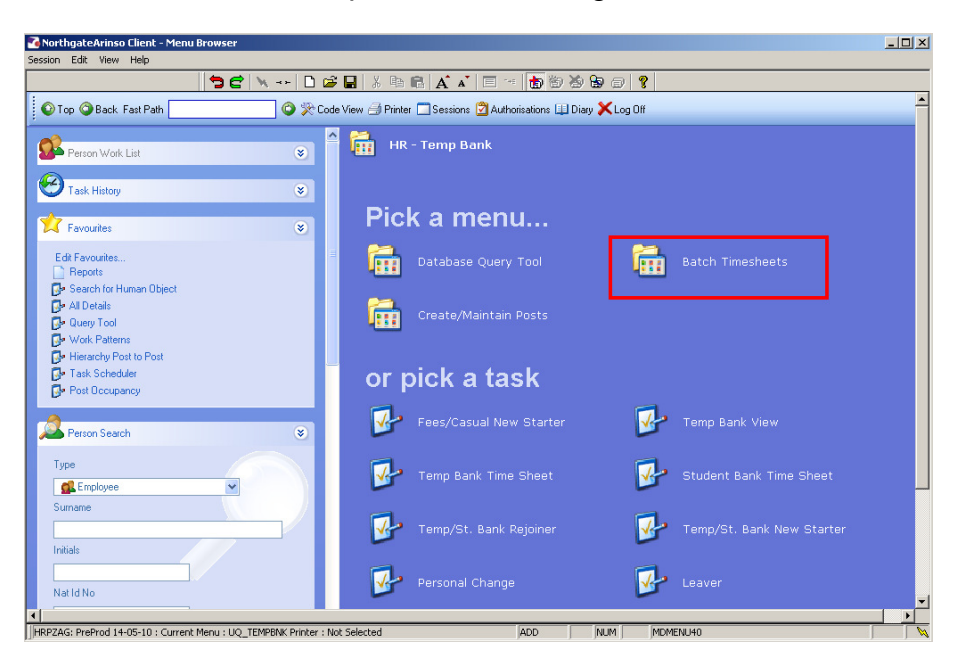

#### 2.2 Batch Timesheets > Timesheet Status

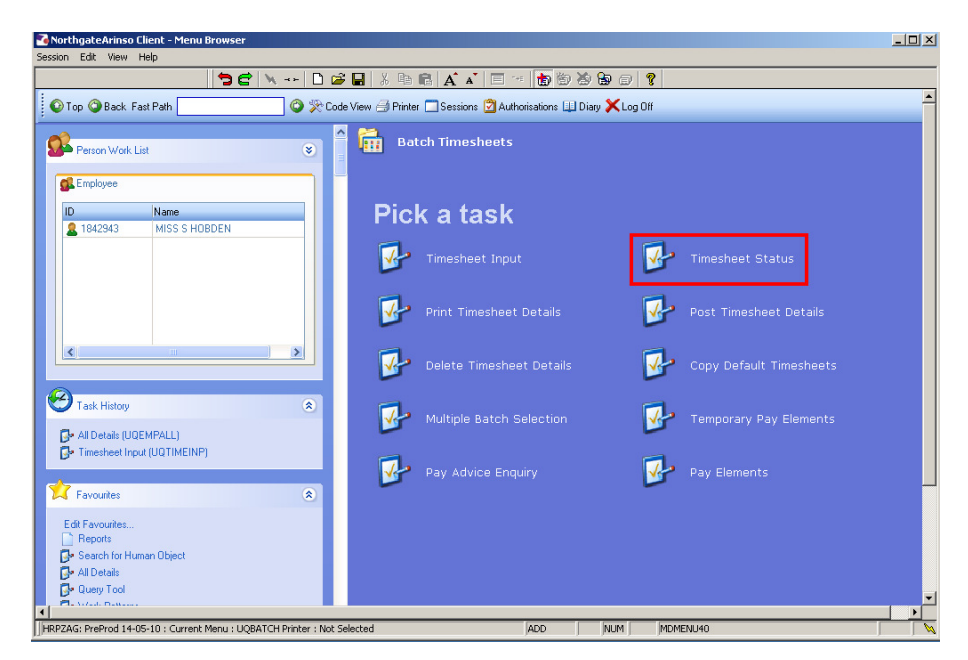

2.3 Select the required batch from the list.

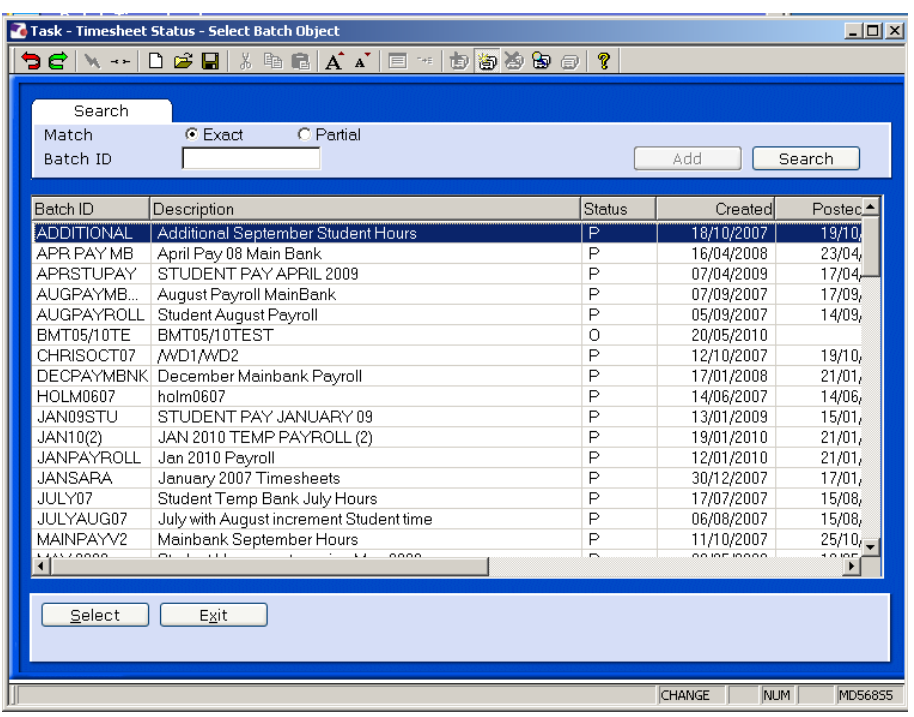

### 2.4 Click on **Select**.

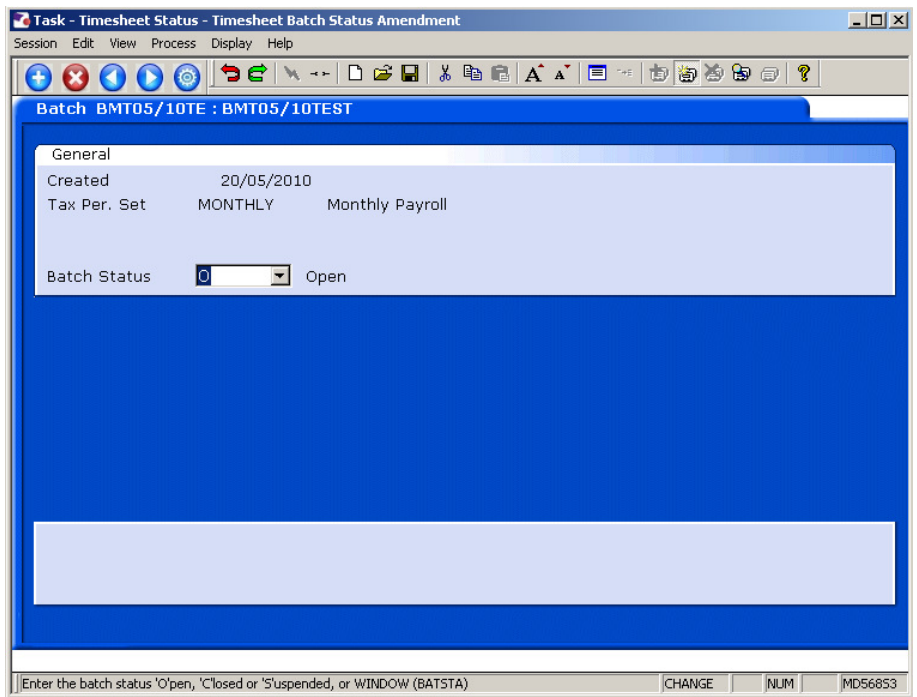

2.5 Select **C – Closed** From list of **Closed, No Changes, May Post** from the drop down list in the **Batch Status** field.

![](_page_7_Picture_20.jpeg)

- 2.6 Press **ENTER**.
- 2.7 Click on **Save** and Exit

### **3 Post Timesheet Details**

3.1 ResourceLink HR Temp Bank Home Page > Batch Timesheets

![](_page_8_Picture_3.jpeg)

3.2 Batch Timesheets > Post Timesheet Details

![](_page_8_Picture_5.jpeg)

3.3 Select the required batch from the list.

![](_page_9_Picture_41.jpeg)

#### 3.4 Click on **Select**.

![](_page_9_Picture_42.jpeg)

- 3.5 Type the required Tax Year and Period into the **Tax Year / Period** fields.
- 3.6 Type **Y** into the **Post Now** field.
- 3.7 Press **ENTER**.
- 3.8 Click **Exit**.

![](_page_10_Picture_0.jpeg)

### **4 Print Timesheet Details**

4.1 ResourceLink HR Temp Bank Home Page > Batch Timesheets

![](_page_10_Picture_3.jpeg)

4.2 Batch Timesheets > Print Timesheet Details

![](_page_10_Picture_5.jpeg)

4.3 Select the required batch from the list.

![](_page_11_Picture_26.jpeg)

#### 4.4 Click on **Select**.

4.5 The report will open in **Notepad**, from where you will be able to print and/or save the report.

![](_page_11_Picture_27.jpeg)